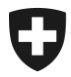

**Ambito Alcol Dicembre 2020**

# **Istruzioni d'uso per l'applicazione alco-dec**

Versione 1.5

Le presenti istruzioni per l'uso forniscono informazioni pratiche sul funzionamento dell'applicazione alco-dec. Per via dei frequenti aggiornamenti, le presenti istruzioni non sono né esaustive, né è garantita l'esattezza delle informazioni contenute.

> Ufficio federale della dogana e della sicurezza dei confini UDSC Ambito Alcol Route de la Mandchourie 25, 2800 Delémont [www.bazg.admin.ch](http://www.bazg.admin.ch/) [alkohol@bazg.admin.ch](mailto:alkohol@bazg.admin.ch)

## **Elenco delle abbreviazioni**

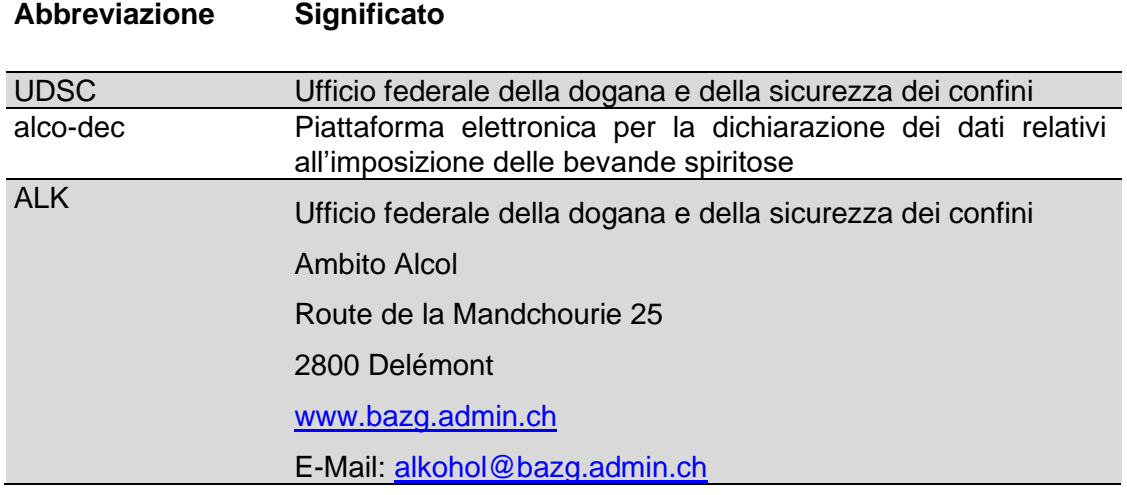

## Indice

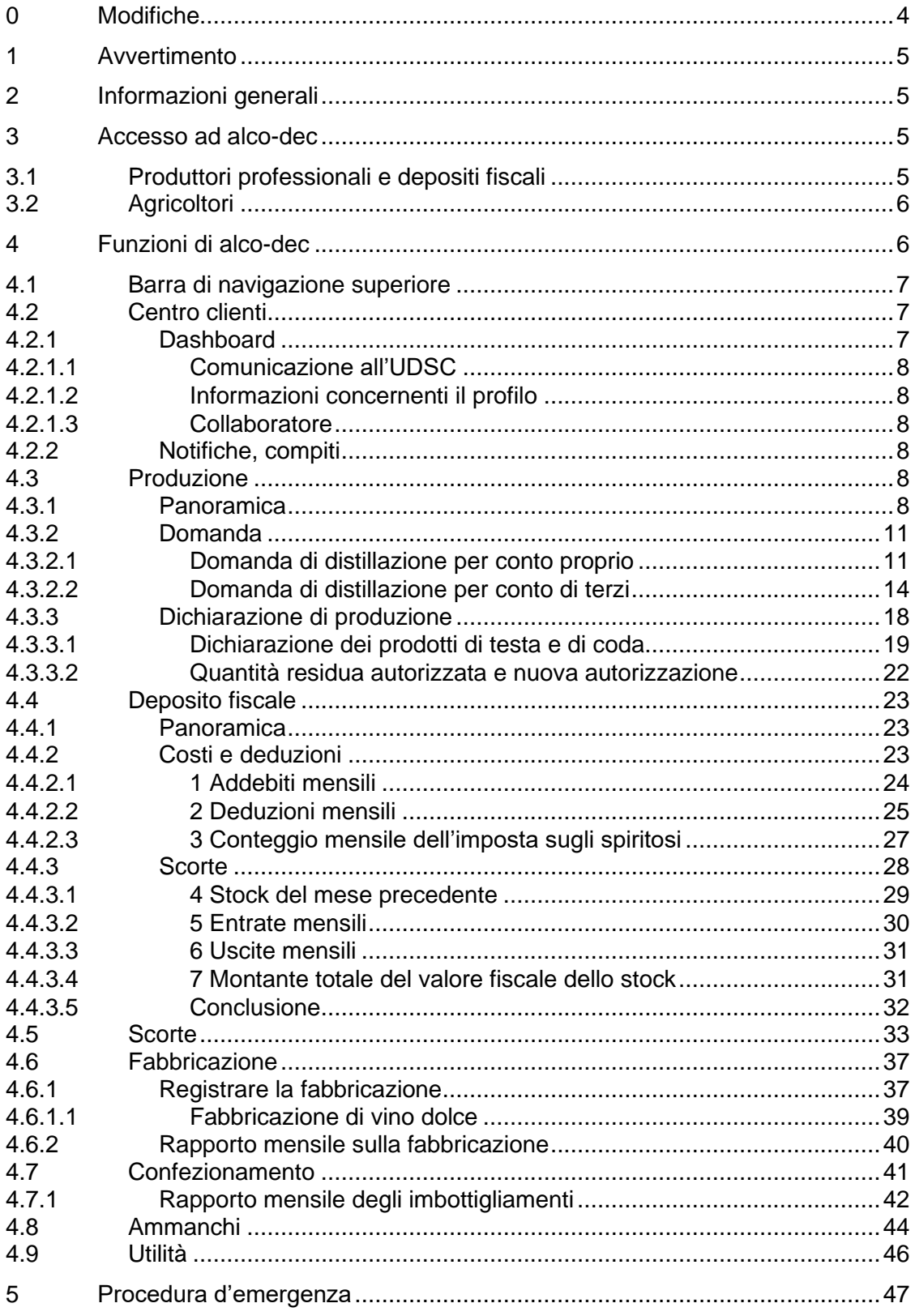

## <span id="page-3-0"></span>**0 Modifiche**

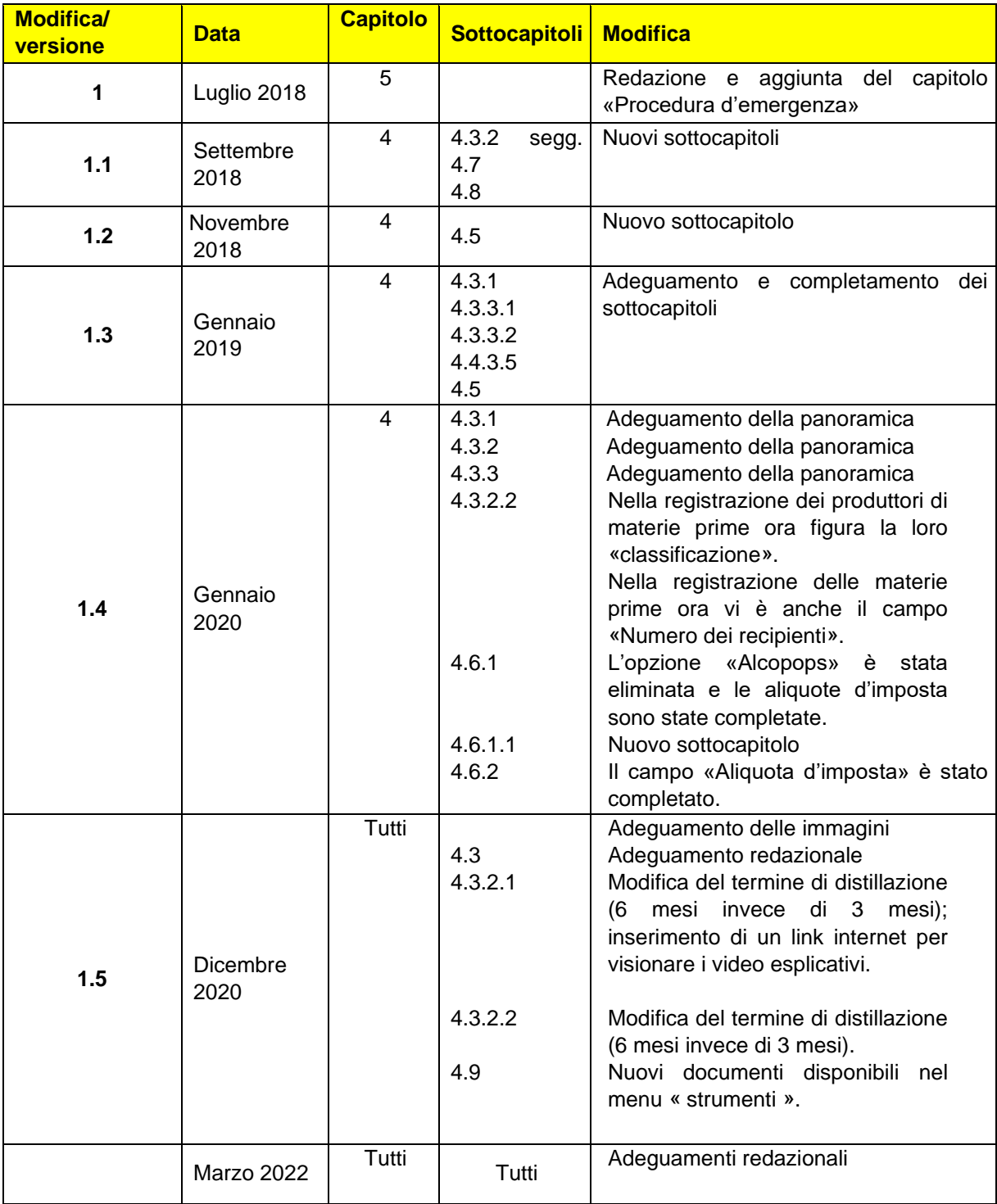

#### <span id="page-4-0"></span>**1 Avvertimento**

Affinché le istruzioni d'uso corrispondano al meglio alla realtà, il nome delle società esistenti appare negli «screenshot». I dati crittografati sono tuttavia fittizi.

#### <span id="page-4-1"></span>**2 Informazioni generali**

Le presenti istruzioni per l'uso forniscono informazioni pratiche sul funzionamento di alco-dec. Saranno completate di conseguenza, in base alle esigenze e allo sviluppo dell'applicazione. Al momento numerose informazioni sono lacunose o incomplete, ma saranno adeguate in tempo utile. Contiamo sulla Vostra comprensione e Vi siamo grati di comunicarci eventuali errori individuati nel presente documento.

Se non trovate le informazioni necessarie in questo documento o sul nostro sito Internet alla pagina [www.bazg.admin.ch](http://www.bazg.admin.ch/) → Temi → Alcol, non esitate a rivolgervi all'ALK.

![](_page_4_Picture_6.jpeg)

#### <span id="page-4-2"></span>**3 Accesso ad alco-dec**

Per poter utilizzare alco-dec è prima necessario richiederne l'accesso. La procedura varia a seconda della categoria di clienti alla quale si appartiene.

#### <span id="page-4-3"></span>**3.1 Produttori professionali e depositi fiscali**

Per i produttori professionali e i depositi fiscali le informazioni relative all'accesso ad alco-dec sono pubblicate sulla pagina web [https://www.eiam.admin.ch.](https://www.eiam.admin.ch/?l=fr)

Una volta eseguita la registrazione si accede ad alco-dec inserendo l'indirizzo [https://www.alco-dec.eav.admin.ch](https://www.alco-dec.eav.admin.ch/) nel browser Internet.

## <span id="page-5-0"></span>**3.2 Agricoltori**

Gli agricoltori accedono ad alco-dec mediante il portale Agate. Se non si dispone di un conto Agate, occorre richiederne l'apertura all'Ufficio federale dell'agricoltura (UFAG) mediante il sito [www.agate.ch.](http://www.agate.ch/)

Per ricevere l'accesso ad alco-dec mediante Agate, si prega di contattare l'ALK all'indirizzo di posta elettronica [alkohol@bazg.admin.ch,](mailto:spirituosen@ezv.admin.ch) indicando le seguenti informazioni:

- numero del produttore di bevande spiritose;
- numero Agate attribuito dall'UFAG.

Una volta eseguita la registrazione, si accede ad alco-dec inserendo l'indirizzo [www.agate.ch](https://www.agate.ch/portal/web/agate/res/mein-agate?login&language=it) nel browser Internet.

Per accedere ad alco-dec occorre indicare il proprio numero Agate e la propria password nei relativi campi oppure utilizzare le altre opzioni d'accesso (login con SuisseID, con un certificato AdminPKI oppure con un certificato lisign).

![](_page_5_Picture_90.jpeg)

## <span id="page-5-1"></span>**4 Funzioni di alco-dec**

Il presente capitolo descrive le diverse funzioni di alco-dec.

#### <span id="page-6-0"></span>**4.1 Barra di navigazione superiore**

La barra di navigazione superiore permette di accedere direttamente alle seguenti rubriche:

![](_page_6_Picture_62.jpeg)

Le funzioni della barra di navigazione variano a seconda della propria qualifica. Le rubriche alle quali non si ha accesso non sono visualizzate.

Una volta effettuata la connessione ad alco-dec, si accede automaticamente alla rubrica «Centro clienti».

#### <span id="page-6-1"></span>**4.2 Centro clienti**

![](_page_6_Picture_63.jpeg)

Nello spazio dedicato ai clienti sono disponibili le seguenti funzioni:

![](_page_6_Picture_64.jpeg)

<span id="page-6-2"></span>*4.2.1 Dashboard*

## <span id="page-7-0"></span>*4.2.1.1 Comunicazione all'UDSC*

Qui troverete l'indirizzo e-mail per inviare le vostre richieste o domande al nostro servizio (alkohol@bazg.admin.ch).

## <span id="page-7-1"></span>*4.2.1.2 Informazioni concernenti il profilo*

Il proprio profilo è registrato presso l'UDSC. Le domande di modifica dei dati personali vanno trasmesse direttamente mediante questa interfaccia. Le modifiche saranno visibili nel proprio profilo dopo l'elaborazione e l'accettazione da parte dell'UDSC.

## <span id="page-7-2"></span>*4.2.1.3 Collaboratore*

I produttori professionali e i depositi fiscali devono registrare tutti i collaboratori che allestiscono dichiarazioni in alco-dec a proprio nome.

## <span id="page-7-3"></span>*4.2.2 Notifiche, compiti*

<span id="page-7-4"></span>Gli ultimi venti compiti e comunicazioni sono visualizzati in ordine cronologico.

## **4.3 Produzione**

![](_page_7_Picture_121.jpeg)

Questa rubrica è disponibile solo per le persone registrate in qualità di distillatori e che sono titolari di una concessione.

Per «produzione» sono intese tutte le **operazioni di distillazione** soggette ad autorizzazione da parte dell'UDSC. Si tratta di operazioni di distillazione di materie prime, di ridistillazione e di recupero dell'alcol. Prima di iniziare la distillazione, i distillatori devono richiedere la relativa autorizzazione mediante alco-dec (rubrica «Nuova domanda» vedi punto [4.3.2\)](#page-10-0).

#### <span id="page-7-5"></span>*4.3.1 Panoramica*

La sottorubrica «Panoramica» contiene tutte le domande, autorizzazioni di distillazione e le dichiarazioni di produzione che i distillatori hanno trasmesso per proprio conto o per conto di un cliente.

![](_page_8_Picture_309.jpeg)

L'opzione «Esporta i dati» permette di elencare i dati registrati in un file Excel dettagliato che contiene i dati sui produttori, sui terzi per i quali è avvenuta una produzione, sulle autorizzazioni di distillazione nonché sulla produzione stessa. Qui di seguito sono brevemente descritte le rubriche a disposizione:

![](_page_8_Picture_310.jpeg)

![](_page_9_Picture_237.jpeg)

Grazie a questa tabella, disponibile anche nei menu delle fabbricazioni e degli ammanchi in alco-dec, è possibile cercare in maniera mirata i dati inseriti.

## <span id="page-10-0"></span>*4.3.2 Domanda*

La sottorubrica «Domanda» consente di allestire una domanda di autorizzazione nonché di dichiarare una produzione.

![](_page_10_Picture_81.jpeg)

La domanda di autorizzazione deve contenere le informazioni di distillazione qui di seguito.

• Tipo di domanda. È importante selezionare il processo di produzione corretto dal menu a tendina:

![](_page_10_Picture_82.jpeg)

#### <span id="page-10-1"></span>*4.3.2.1 Domanda di distillazione per conto proprio*

Se si tratta di una produzione per proprio conto, spuntare la casella «La distillazione è effettuata per proprio conto»:

![](_page_10_Picture_83.jpeg)

- Periodo di distillazione (predefinito, 180 giorni)
- Tipo e quantità di materie prime: inserire i relativi dati.
- Numero dei recipienti: se si richiede l'autorizzazione di distillazione al momento dell'accettazione delle materie prime, occorre trascrivere il rispettivo numero di autorizzazione sui fusti contenenti le materie prime. In tal caso, il campo «Numero dei recipienti» può essere completato a piacere.

Se i recipienti di materie prime sono già stati contrassegnati e l'autorizzazione di distillazione viene richiesta solo in un secondo momento, nel campo «Numero dei recipienti» va inserita la scritta già apposta. Quest'ultima deve permettere una chiara identificazione delle materie prime.

• Vedi [breve filmato](https://www.ezv.admin.ch/ezv/it/home/temi/alcohol/inlandproduktion/lohnbrennerei.html) sull'accettazione delle materie prime.

![](_page_11_Picture_41.jpeg)

Dopo aver inserito le informazioni necessarie, confermarne la correttezza e trasmettere la domanda:

![](_page_11_Picture_42.jpeg)

Una volta trasmessa la domanda, il distillatore riceve l'autorizzazione di distillazione direttamente in alco-dec. Non appena nello spazio dedicato ai clienti appare lo stato «Autorizzazione concessa» la distillazione può essere avviata.

![](_page_12_Picture_18.jpeg)

## <span id="page-13-0"></span>*4.3.2.2 Domanda di distillazione per conto di terzi*

I **distillatori** che trasformano le materie prime **per conto di terzi** devono prestare attenzione ai punti elencati di seguito.

**Non** spuntare la casella «La distillazione è effettuata per contro proprio»:

![](_page_13_Picture_47.jpeg)

Cliccare su «Avanti» e inserire i dati relativi al produttore di materie prime. È possibile effettuare la ricerca inserendo il numero del produttore oppure il cognome/la ditta e il NPA/la località. Se il produttore di materie prime non è ancora registrato nel sistema, è possibile inserirlo manualmente cliccando su «Registrare»:

![](_page_13_Picture_48.jpeg)

Scegliere il produttore desiderato e confermare cliccando su «Riprendere»:

![](_page_14_Picture_47.jpeg)

Controllare i dati relativi al produttore di materie prime ed eventualmente modificarli cliccando su «Modificare i dati del produttore». Se i dati sono corretti, cliccare su «Avanti»:

![](_page_14_Picture_48.jpeg)

- Inserire i dati richiesti negli appositi campi. La durata della distillazione è di 180 giorni.
- Se si richiede l'autorizzazione di distillazione direttamente al momento dell'accettazione delle materie prime, occorre trascrivere il rispettivo numero di autorizzazione sui fusti contenenti le materie prime. Se tali materie prime vengono prese in consegna tramite ricevuta e l'autorizzazione di distillazione viene richiesta

solo in un secondo momento, nel campo «Numero dei recipienti» occorre inserire la scritta apposta su tali fusti. Cliccare su «Avanti» per confermare i dati.

![](_page_15_Picture_19.jpeg)

Confermare la correttezza dei dati inseriti e cliccare su «Presentare domanda»:

![](_page_16_Picture_22.jpeg)

Una volta trasmessa la domanda, il distillatore riceve l'autorizzazione di distillazione direttamente in alco-dec. Non appena nella rubrica «Centro clienti» appare lo stato «Le è stata rilasciata l'autorizzazione di distillare n.», la distillazione può essere avviata.

![](_page_17_Picture_31.jpeg)

#### <span id="page-17-0"></span>*4.3.3 Dichiarazione di produzione*

Per registrare i processi di distillazione in un'autorizzazione già esistente, cercare la domanda (autorizzazione) corrispondente e selezionarla.

![](_page_17_Picture_32.jpeg)

Viene visualizzata la dichiarazione di produzione con la quantità autorizzata di materie prime. Cliccare su «Avanti» per registrare un processo di distillazione:

![](_page_18_Picture_100.jpeg)

Inserire i dati del processo di distillazione in questione.

#### <span id="page-18-0"></span>*4.3.3.1 Dichiarazione dei prodotti di testa e di coda*

Nella dichiarazione di produzione, i produttori professionali devono specificare l'impiego dei prodotti di testa e/o di coda nel modo seguente:

#### *4.3.3.1.1 «Titrati (conservati)»*

I prodotti di testa e/o di coda da impiegare per un'operazione successiva (p. es. fabbricazione, rivendita, ecc.) vanno dichiarati come «titrati (conservati)».

#### 4.3.3.1.1.1 Raccolta per una ridistillazione successiva

I prodotti di testa e/o di coda da impiegare per una ridistillazione successiva vanno dichiarati in alco-dec come «titrati (conservati)». In caso di depositi fiscali, nel sistema informatico dell'UDSC la quantità di alcol puro viene registrata come entrata per i produttori. Nella contabilità dell'alcol dei produttori devono essere disponibili degli appositi conti per i prodotti di testa e/o di coda, nei quali i produttori devono registrare i movimenti di deposito.

I produttori professionali devono considerare che i prodotti di testa e/o di coda sono tassati.

#### *4.3.3.1.2 «Non separati»*

Se i prodotti di testa e/o di coda vengono dichiarati come «non separati», verranno conteggiati nella quantità totale della produzione.

#### *4.3.3.1.3 «Distrutti»*

Scegliendo la categoria «distrutti» i prodotti di testa e/o di coda dovranno essere distrutti una volta trascorso il periodo d'intervento.

#### 4.3.3.1.3.1 Impiego come aggiunta al mosto

In caso d'impiego come aggiunta al mosto, i prodotti di testa e/o di coda sono da dichiarare come «distrutti». In alco-dec, nel campo riservato alle osservazioni, devono essere inseriti i litri di alcol puro con l'indicazione «prodotti di testa e/o di coda». Non è necessario che i prodotti di testa e/o di coda siano impiegati immediatamente come aggiunta al mosto. Viene tollerato il loro immagazzinamento in recipienti appositamente contrassegnati, e l'aggiunta al mosto soltanto al momento dell'impiego.

#### 4.3.3.1.3.2 Raccolta per la distruzione

Se i prodotti di testa e/o di coda non vengono direttamente distrutti o smaltiti, bensì raccolti e consegnati a un impianto di distruzione (p. es. incenerimento di rifiuti, impiego come combustibile), il recipiente di raccolta deve essere appositamente contrassegnato. In alco-dec i prodotti vanno dichiarati come «distrutti» e nel campo riservato alle osservazioni occorre aggiungere la quantità di alcol puro e una chiara indicazione (p. es. combustibile, incenerimento di rifiuti ecc.).

![](_page_19_Picture_76.jpeg)

Verificare i dati inseriti. Se i dati sono corretti, confermarli spuntando l'apposita casella e liberare la dichiarazione ai fini dell'ulteriore elaborazione cliccando su «Presentare dichiarazione».

![](_page_20_Picture_19.jpeg)

Se il produttore è un piccolo produttore o un agricoltore, le rubriche «Prodotti di testa» e «Prodotti di coda» non sono disponibili e non vengono visualizzate.

![](_page_20_Picture_20.jpeg)

#### <span id="page-21-0"></span>*4.3.3.2 Quantità residua autorizzata e nuova autorizzazione*

Se la quantità residua teorica di materie prime è superiore al 10 per cento della quantità autorizzata, il sistema richiede automaticamente una nuova autorizzazione per la quantità restante. Se non si desidera una nuova autorizzazione, togliere la spunta dalla casella «Nuova autorizzazione» e motivare tale scelta nel campo «Osservazioni».

Se i dati sono corretti, confermarli spuntando l'apposita casella e cliccare su «Presentare dichiarazione»:

![](_page_21_Picture_38.jpeg)

## <span id="page-22-0"></span>**4.4 Deposito fiscale**

![](_page_22_Picture_84.jpeg)

Questa rubrica è disponibile solo per le persone registrate in qualità di depositi fiscali.

Cliccando su «Deposito fiscale» si accede alle funzioni per la compilazione della «Dichiarazione per l'imposizione dei depositi fiscali».

A partire dal primo giorno del mese, in alco-dec è disponibile e può essere completata la dichiarazione per il mese precedente (esempio: a partire dal 1° luglio è disponibile la dichiarazione per l'imposizione dei depositi fiscali del mese di giugno). L'insieme delle dichiarazioni di produzione, di fabbricazione e di imbottigliamento registrate in alco-dec vengono compilate e riprese automaticamente nella dichiarazione per l'imposizione dei depositi fiscali del mese di riferimento. Le dichiarazioni in corso di trattamento presso l'UDSC sono riprese nel periodo successivo. La dichiarazione per l'imposizione dei depositi fiscali deve essere trasmessa elettronicamente all'UDSC entro il giorno 8 del mese in corso.

#### <span id="page-22-1"></span>*4.4.1 Panoramica*

La rubrica «Panoramica» consente di ricercare una dichiarazione già trattata o una dichiarazione in corso di trattamento.

![](_page_22_Picture_85.jpeg)

## <span id="page-22-2"></span>*4.4.2 Costi e deduzioni*

La parte relativa ai costi e alle deduzioni nella «Dichiarazione per l'imposizione dei depositi fiscali» contiene l'insieme dei dati fiscali necessari per allestire la decisione

d'imposizione per il mese di riferimento. I campi grigi vengono completati automaticamente dal sistema. Solo i campi bianchi devono essere compilati manualmente. Sono ripartiti in tre colonne in funzione dell'aliquota d'imposta (imposta ordinaria: fr. 29. -; imposta ridotta del 50 %: fr. 14.50; imposta speciale: fr. 116.-).

![](_page_23_Picture_51.jpeg)

#### <span id="page-23-0"></span>*4.4.2.1 1 Addebiti mensili*

#### <span id="page-23-1"></span>*4.4.2.1.1 Campo 1.1 Totale uscite*

In questo campo vengono registrate tutte le uscite di merci dal deposito fiscale effettuate nel mese di riferimento. Si tratta quindi di vendite, comprese quelle a depositi fiscali (punto 2.4), e di esportazioni (punto 2.3).

## <span id="page-24-1"></span>*4.4.2.1.2 Campo 1.2 Perdite effettive secondo conteggio mensile*

Questo campo viene completato automaticamente con il totale delle perdite effettive risultanti dalle dichiarazioni di produzione, di fabbricazione e di imbottigliamento del mese di riferimento. Il riepilogo delle perdite effettive è visibile nella rubrica «Ammanchi». Il menu a tendina «Mese» consente di selezionare il mese desiderato.

![](_page_24_Picture_72.jpeg)

## *4.4.2.1.3 Campo 1.3 Diversi costi*

Questo campo è previsto per le rettifiche. Può essere utilizzato solo su istruzione dell'ALK o dopo aver ricevuto il rispettivo consenso.

#### *4.4.2.1.4 Campo 1.9 Totale dei costi mensili*

<span id="page-24-0"></span>Questo campo calcola automaticamente il totale dei costi mensili.

#### *4.4.2.2 2 Deduzioni mensili*

#### *4.4.2.2.1 Campo 2.1.1 Recupero dell'alcol con alambicco*

Questo campo viene completato automaticamente con il totale dell'alcol ottenuto in seguito al recupero dell'alcol mediante distillazione.

## *4.4.2.2.2 Campo 2.1.2 Entrata di merce imposta*

Questo campo serve per la registrazione dell'entrata di merci già imposte nel corso del mese di riferimento.

## <span id="page-25-0"></span>*4.4.2.2.3 Campo 2.1 Entrata di merce imposte*

Questo campo è previsto per la registrazione del totale delle entrate secondo i campi 2.1.1 e 2.1.2.

#### <span id="page-25-1"></span>*4.4.2.2.4 Campo 2.2 Entrata di merce di ritorno*

In questo campo si registra il ritorno in deposito di merci imposte. I dati registrati devono essere comprovati dalla relativa documentazione (bollettini di fornitura, fatture ecc.). I documenti vanno conservati e devono essere presentati all'UDSC se lo richiede.

#### *4.4.2.2.5 Campo 2.3 Esportazione*

In questo campo si registrano le esportazioni di merce. I dati inseriti devono essere comprovati dai documenti doganali, che vanno conservati e devono essere presentati all'UDSC se richiesti.

#### *4.4.2.2.6 Campo 2.4 Vendita a depositi fiscali*

In questo campo si registrano le vendite non imposte destinate ai depositi fiscali. I dati introdotti devono essere comprovati dalla relativa documentazione (bollettini di fornitura, fatture, documenti di scorta ecc.). I documenti vanno conservati e devono essere presentati all'ALK se richiesti.

#### *4.4.2.2.7 Campo 2.5 Ammanchi forfettari secondo conteggio mensile*

Questo campo viene completato automaticamente con il totale degli ammanchi forfettari risultanti dalle dichiarazioni di produzione, di fabbricazione e di imbottigliamento del mese di riferimento. Il riepilogo degli ammanchi forfettari è visibile alla rubrica «Ammanchi». Il menu a tendina «Mese» consente di selezionare il mese desiderato.

La direttiva [«Franchigia d'imposta per gli ammanchi di bevande spiritose e di etanolo](https://www.ezv.admin.ch/ezv/it/home/temi/alcohol/spirituosen_produktion.html)  [assoggettato all'imposta»](https://www.ezv.admin.ch/ezv/it/home/temi/alcohol/spirituosen_produktion.html) pubblicata sul nostro sito Internet alla pagina [www.bazg.admin.ch](http://www.bazg.admin.ch/) ➔ Temi ➔ Alcol ➔ Produzione di bevande distillate ➔ Istruzioni contiene informazioni complementari relative alla determinazione delle quantità mancanti e alle loro conseguenze fiscali.

![](_page_26_Picture_82.jpeg)

## *4.4.2.2.8 Campo 2.6 Diverse deduzioni*

Questo campo è previsto per le rettifiche nella dichiarazione mensile precedente. Può essere utilizzato solo su istruzione dell'ALK o dopo aver ricevuto il rispettivo consenso.

#### *4.4.2.2.9 Campo 2.9 Totale delle deduzioni*

<span id="page-26-0"></span>Questo campo calcola automaticamente il totale delle deduzioni mensili.

#### *4.4.2.3 3 Conteggio mensile dell'imposta sugli spiritosi*

#### <span id="page-26-1"></span>*4.4.2.3.1 Campo 3.1 Totale merce imponibile*

<span id="page-26-2"></span>Questo campo calcola automaticamente il totale della merce imponibile.

#### *4.4.2.3.2 Campo 3.2 Aliquota d'imposta*

Questo campo indica le varie aliquote d'imposta.

#### *4.4.2.3.3 Campo 3.3 Totale dell'imposta sugli spiritosi*

Questo campo calcola automaticamente il totale dell'imposta sulle bevande spiritose in funzione dell'aliquota d'imposta. Il totale dell'imposta sulle bevande spiritose corrisponde al risultato della moltiplicazione dei campi [3.1](#page-26-1) e [3.2.](#page-26-2)

## *4.4.2.3.4 Campo 3.4 Imposta sugli spiritosi mensile/accredito*

Questo campo calcola automaticamente il totale dell'imposta dovuta o, se le deduzioni sono superiori all'importo dell'imposta, l'accredito per il mese di riferimento. Si tratta dell'importo che viene ripreso nella decisione d'imposizione sotto forma di fattura o di accredito.

## <span id="page-27-0"></span>*4.4.3 Scorte*

La parte «Scorte» nella «Dichiarazione per l'imposizione dei depositi fiscali» contiene l'insieme dei dati relativi alle quantità di merci immagazzinate nel deposito fiscale. I dati ripresi nel campo «Scorte» si basano sui dati contabili che corrispondono ai movimenti delle merci. Possono esserci delle differenze tra le quantità contabilizzate nella parte «Scorte» e le quantità effettivamente immagazzinate. Eventuali differenze vengono rettificate in occasione dell'inventario annuale. I campi grigi vengono completati automaticamente dal sistema. Solo i campi bianchi devono essere compilati manualmente. Sono ripartiti in tre colonne in funzione dell'aliquota d'imposta (imposta ordinaria: fr. 29.-; imposta ridotta del 50 %: fr. 14.50; imposta speciale: fr. 116.-).

![](_page_28_Picture_27.jpeg)

## <span id="page-28-0"></span>*4.4.3.1 4 Stock del mese precedente*

## *4.4.3.1.1 Campo 4.1 Stock contabile del mese precedente*

Questo campo è completato automaticamente con i dati dello stock contabile del mese precedente.

## <span id="page-29-0"></span>*4.4.3.2 5 Entrate mensili*

#### <span id="page-29-1"></span>*4.4.3.2.1 Campo 5.1 Entrata di merce imposta*

Questo campo viene completato automaticamente con le entrate di merce imposta nel mese di riferimento (ripresa automatica dei dati del campo [2.1](#page-25-0) della parte «Costi e deduzioni» della dichiarazione mensile).

#### *4.4.3.2.2 Campo 5.2 Entrata di merce di ritorno*

Questo campo viene completato automaticamente con le entrate di merci di ritorno del mese di riferimento (ripresa automatica dei dati del campo [2.2](#page-25-1) della parte «Costi e deduzioni» della dichiarazione mensile).

#### *4.4.3.2.3 Campo 5.3 Annunci di distillazione di materie prime*

Questo campo viene completato automaticamente con le dichiarazioni di distillazione di materie prime registrate in alco-dec nel corso del mese di riferimento.

#### *4.4.3.2.4 Campo 5.4 Importazioni*

Questo campo serve a registrare le entrate di merci importate dall'estero in sospensione d'imposta nel deposito fiscale. I dati inseriti in questo campo devono essere comprovati dalle decisioni d'imposizione dell'UDSC. Sia le decisioni d'imposizione sia i documenti di scorta vanno conservati e devono essere presentati all'UDSC se richiesti.

#### *4.4.3.2.5 Campo 5.5 Acquisto di merci non imposte*

In questo campo si registrano gli acquisti di merci non imposte presso altri depositi fiscali. I dati inseriti in questo campo devono essere comprovati dalla relativa documentazione (bollettini di fornitura, fatture ecc.). I documenti vanno conservati e devono essere presentati all'UDSC se richiesti.

#### <span id="page-29-3"></span>*4.4.3.2.6 Campo 5.6 Fabbricazione vino dolce/Alcopops (+)*

Questo campo viene completato automaticamente con le dichiarazioni di fabbricazione di vini dolci/alcopops. Riprende i dati relativi al prodotto ottenuto dopo la fabbricazione. I dati relativi ai prodotti di partenza utilizzati per la fabbricazione di vino dolce/alcopops sono registrati nel campo [6.4.](#page-30-2)

#### <span id="page-29-2"></span>*4.4.3.2.7 Campo 5.7 Diverse entrate*

Questo campo è previsto per le rettifiche di stock nella dichiarazione mensile precedente. Può essere utilizzato solo su istruzione dell'ALK o dopo aver ricevuto il rispettivo consenso.

#### *4.4.3.2.8 Campo 5.9 Totale delle entrate mensili*

Questo campo calcola automaticamente il totale delle entrate mensili in funzione dell'aliquota d'imposta. Il totale delle entrate mensili corrisponde al risultato dell'addizione dei campi [5.1](#page-29-1) e [5.7.](#page-29-2)

## <span id="page-30-0"></span>*4.4.3.3 6 Uscite mensili*

#### <span id="page-30-3"></span>*4.4.3.3.1 Campo 6.1 Totale delle uscite*

Questo campo viene completato automaticamente con le uscite mensili del mese di riferimento (campo [1.1\)](#page-23-1).

#### *4.4.3.3.2 Campo 6.2 Totale delle perdite effettive*

Questo campo viene completato automaticamente con le perdite effettive del mese di riferimento (campo [1.2\)](#page-24-1).

#### *4.4.3.3.3 Campo 6.3 Distruzione teste/code di ridistillazione*

Questo campo viene completato automaticamente con i dati relativi alla distruzione delle teste/code di ridistillazione.

#### <span id="page-30-2"></span>*4.4.3.3.4 Campo 6.4 Fabbricazione vino dolce/Alcopops (+)*

Questo campo viene completato automaticamente con le dichiarazioni di fabbricazione di vino dolce/alcopops. Il campo riprende i dati relativi alle bevande spiritose utilizzate per la fabbricazione di vino dolce/alcopops. I dati concernenti il prodotto ottenuto dopo la fabbricazione sono registrati nel campo [5.6.](#page-29-3)

#### <span id="page-30-4"></span>*4.4.3.3.5 Campo 6.5 Diverse uscite*

Questo campo è previsto per le rettifiche di stock nella dichiarazione mensile precedente. Può essere utilizzato solo su istruzione dell'ALK o dopo aver ricevuto il rispettivo consenso.

#### <span id="page-30-5"></span>*4.4.3.3.6 Campo 6.9 Totale delle uscite mensili*

Questo campo calcola automaticamente il totale delle uscite mensili in funzione dell'aliquota d'imposta. Il totale delle uscite mensili corrisponde al risultato dell'addizione dei campi [6.1](#page-30-3) a [6.5.](#page-30-4)

#### <span id="page-30-1"></span>*4.4.3.4 7 Montante totale del valore fiscale dello stock*

#### <span id="page-30-6"></span>*4.4.3.4.1 Campo 7.1 Stock contabile alla fine del mese*

Questo campo calcola automaticamente lo stock contabile alla fine del mese di riferimento in funzione dell'aliquota d'imposta. Lo stock contabile alla fine del mese corrisponde al risultato della deduzione del campo [6.9](#page-30-5) (uscite mensili) dal campo 5.9 (entrate mensili).

#### <span id="page-30-7"></span>*4.4.3.4.2 Campo 7.2 Aliquota d'imposta*

<span id="page-30-8"></span>Questo campo indica le varie aliquote d'imposta.

#### *4.4.3.4.3 Campo 7.3 Valore fiscale dello stock a fine mese*

Questo campo calcola automaticamente il valore fiscale dello stock alla fine del mese in funzione delle varie aliquote d'imposta. Il valore fiscale dello stock alla fine del mese corrisponde al risultato della moltiplicazione del campo [7.1](#page-30-6) con il campo [7.2.](#page-30-7)

## *4.4.3.4.4 Campo 7.4 Montante totale del valore fiscale dello stock*

Questo campo calcola automaticamente l'ammontare del valore fiscale dello stock alla fine del mese che corrisponde al risultato dell'addizione dei campi [7.3.](#page-30-8)

#### <span id="page-31-0"></span>*4.4.3.5 Conclusione*

La parte «Conclusione» nella «Dichiarazione per l'imposizione dei depositi fiscali» contiene una panoramica dei dati principali e consente di controllare un'ultima volta la correttezza dei dati inseriti durante le operazioni precedenti. Se i dati sono corretti, va spuntata la casella della voce «Confermo la correttezza dei dati e di aver osservato le istruzioni» prima di trasmettere la dichiarazione cliccando il pulsante «Presentare dichiarazione».

La funzione «Anteprima» mostra i dati dichiarati e il conseguente montante dell'imposta o dell'accredito sotto forma di PDF.

![](_page_31_Picture_61.jpeg)

La trasmissione della dichiarazione mensile viene confermata con il seguente messaggio:

![](_page_32_Picture_61.jpeg)

Una volta trasmessa, la dichiarazione mensile è considerata accettata ed è quindi vincolante. Di conseguenza non può più essere modificata.

#### <span id="page-32-0"></span>**4.5 Scorte**

![](_page_32_Picture_62.jpeg)

#### Questa rubrica è disponibile solo per le persone registrate in qualità di depositi fiscali.

Alla fine del periodo dell'esercizio contabile, tramite la rubrica «Scorte» è possibile notificare la merce ancora presente nel deposito fiscale. Si differenzia tra merce «Alla rinfusa», «In fusti di legno» e «In bottiglia». Il sistema calcola e conteggia direttamente le rispettive autorizzazioni per gli ammanchi forfettari (perdite forfettarie) relative alle diverse categorie di merci.

#### *1 <sup>a</sup> operazione:*

Inserire dapprima il periodo dell'esercizio contabile convenuto con l'UDSC e cliccare su «Avanti» (tale periodo non deve necessariamente corrispondere a un anno civile).

![](_page_33_Picture_39.jpeg)

#### *2 <sup>a</sup> operazione:*

Inserire i dati richiesti nei rispettivi campi. Il sistema indica le perdite forfettarie per le merci alla rinfusa. Confermare cliccando su «Avanti».

![](_page_33_Picture_40.jpeg)

#### *3 <sup>a</sup> operazione:*

Inserire i dati richiesti relativi alle scorte in fusti di legno. Il sistema indica le rispettive perdite forfettarie. Confermare cliccando su «Avanti».

![](_page_34_Picture_64.jpeg)

#### *4 <sup>a</sup> operazione:*

Inserire i dati richiesti relativi alle scorte di merci in bottiglia e confermare cliccando su «Avanti». Occorre tenere presente che per le merci in bottiglia non vi sono autorizzazioni per gli ammanchi forfettari.

![](_page_34_Picture_65.jpeg)

Il campo «Inventario contabile dello stock secondo l'ultima dichiarazione mensile» si riferisce all'ultima notifica per l'imposizione trasmessa.

Il sistema indica separatamente su una riga il totale delle perdite effettive nonché il totale delle perdite forfettarie che emergono dall'inventario materiale dello stock. Quest'ultimo totale è composto dalle perdite forfettarie sulle merci alla rinfusa e da quelle sui fusti di legno.

#### *5 <sup>a</sup> operazione:*

Cliccando sul pulsante «Avanti» si avvia il conteggio delle perdite annuali d'immagazzinamento.

![](_page_35_Picture_26.jpeg)

Il sistema calcola il totale delle merci imponibili sottraendo il totale delle perdite forfettarie dal totale delle perdite effettive. A seconda del risultato, da tale calcolo emerge un accredito o una fattura.

La funzione «Anteprima» mostra i dati dichiarati e il conseguente montante dell'imposta o dell'accredito sotto forma di PDF.

![](_page_35_Picture_27.jpeg)

## <span id="page-36-0"></span>**4.6 Fabbricazione**

![](_page_36_Picture_48.jpeg)

La rubrica «Fabbricazione» comprende tutte le trasformazioni prive di un processo di distillazione di bevande spiritose e/o di alcol potabile in altre bevande spiritose destinate ai consumatori finali. Normalmente questo tipo di trasformazione avviene mediante l'aggiunta di additivi.

#### <span id="page-36-1"></span>*4.6.1 Registrare la fabbricazione*

Scegliere dal menu a tendina il tipo di notifica desiderato e confermare cliccando su «Avanti»:

![](_page_36_Picture_49.jpeg)

Compilare i campi richiesti inserendo i dati corrispondenti e confermare cliccando su «Avanti»:

![](_page_37_Picture_42.jpeg)

Verificare i dati inseriti e spuntare la casella di conferma prima di cliccare su «Trasmettere la fabbricazione».

Attenzione: la sintesi dei litri di alcol puro generata dal sistema indica la percentuale di perdita effettiva. Questa è espressa in litri d'alcol puro, in percentuale. L'ammanco forfetario basato sull'ordinanza concernente gli ammanchi di alcol (RS *[680.114](https://www.admin.ch/opc/de/classified-compilation/20170377/index.html)*) **non** viene mostrato **né** nella sintesi **né** nei PDF allegati. A tal proposito si veda il capitolo [4.8.](#page-43-0)

![](_page_38_Picture_26.jpeg)

## <span id="page-38-0"></span>*4.6.1.1 Fabbricazione di vino dolce*

In caso di fabbricazione di vino dolce alco-dec accetta solo produzioni a base di vino con bevande spiritose derivate da uve (p. es. grappa) o con alcol neutrale di origine viticola. Per altri casi particolari rivolgersi all'ALK.

![](_page_39_Picture_48.jpeg)

Attenzione: nel caso del vino dolce, sotto «Quantità dopo la fabbricazione» occorre selezionare l'aliquota d'imposta ridotta di 14.50 franchi per litro di alcol puro.

## <span id="page-39-0"></span>*4.6.2 Rapporto mensile sulla fabbricazione*

I produttori che intendono registrare i dati sulla fabbricazione una sola volta al mese devono inserire «diversi» nei campi «Alcol impiegato» e «Prodotto finale». Nella rubrica «Litri effettivi» va notificata la quantità complessiva di alcol puro (100 % vol.). Un simile rapporto di fabbricazione può essere allestito solo per il mese corrente e va trasmesso entro l'ultimo giorno del rispettivo mese.

I dati inseriti in tale campo devono essere comprovati mediante documenti probanti. Tali documenti vanno conservati, dato che l'UDSC può richiederli in qualsiasi momento.

![](_page_40_Picture_34.jpeg)

#### <span id="page-40-0"></span>**4.7 Confezionamento**

![](_page_40_Picture_35.jpeg)

La rubrica «Confezionamento» consente di registrare il confezionamento in recipienti per la vendita al minuto con una capienza di massimo dieci litri. Recipienti con capienze maggiori non sono qui considerati.

Inserire i dati richiesti. Il sistema calcolerà quindi la perdita effettiva di litri di alcol puro. Confermare i dati cliccando su «Avanti»:

![](_page_41_Picture_39.jpeg)

#### <span id="page-41-0"></span>*4.7.1 Rapporto mensile degli imbottigliamenti*

I depositi fiscali che vogliono stilare un rapporto d'imbottigliamento mensile devono inserire la cifra «1» nel campo «Numero di recipienti per la vendita al minuto» e indicare il numero totale dei litri nel campo «Capacità per ciascun recipiente per la vendita al minuto (litri)» (vedi esempio). Questo tipo di rapporto deve essere trasmesso deve essere trasmesso al più tardi entro l'ultimo giorno del mese.

I dati registrati devono essere comprovati dalla relativa documentazione. I documenti vanno conservati e devono essere presentati all'UDSC se lo richiede.

![](_page_42_Picture_15.jpeg)

Verificare la sintesi dei dati inseriti e confermarla cliccando su «Trasmettere il confezionamento»:

![](_page_43_Picture_67.jpeg)

#### <span id="page-43-0"></span>**4.8 Ammanchi**

![](_page_43_Picture_68.jpeg)

Il calcolo degli ammanchi di bevande spiritose avviene sotto forma di valore forfetario e si basa sui valori indicati nell'allegato dell'ordinanza concernente gli ammanchi di [alcol](https://www.admin.ch/opc/de/classified-compilation/20170377/index.html) (RS *680.114*). La rubrica «Ammanchi» fornisce una panoramica sugli ammanchi forfetari derivanti dalla produzione.

Gli **[ammanchi forfetari](https://www.ezv.admin.ch/dam/ezv/it/dokumente/abgaben/AAT/Herstellung/merkblatt_fehlmengen.pdf.download.pdf/Merkblatt%20Fehlmengen_%20d.pdf)** hanno un carattere puramente finanziario e non hanno alcuna influenza sulla contabilità dell'alcol. Nella contabilità dell'alcol si devono registrare le **quantità effettivamente presenti**.

Scegliere il mese per il quale si desidera conoscere l'ammanco forfetario. Il sistema mostra solamente le operazioni che giustificano un ammanco forfetario (produzione, fabbricazione e confezionamento) e che sono ancora in corso. Le operazioni già concluse che giustificano un ammanco forfetario possono essere visualizzate nei rendiconti dei mesi precedenti.

![](_page_44_Picture_12.jpeg)

È possibile stampare gli estratti mensili cliccando su «PDF».

## <span id="page-45-0"></span>**4.9 Utilità**

La rubrica «Utilità» consente di accedere al «Calcolatore del tenore alcolico» e a documenti diversi.

![](_page_45_Picture_22.jpeg)

![](_page_45_Picture_23.jpeg)

## <span id="page-46-0"></span>**5 Procedura d'emergenza**

Si ricorre alla procedura d'emergenza nei casi in cui l'applicazione alco-dec non funziona a causa di un guasto tecnico. In linea di massima è irrilevante accertare il campo di competenza interessato dal guasto tecnico.

Le istruzioni relative a questa procedura figurano nella direttiva «Procedura [d'emergenza alco-dec»](https://www.ezv.admin.ch/dam/ezv/it/dokumente/abgaben/AAT/Herstellung/Manuel%20d).